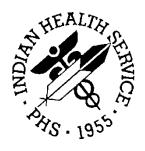

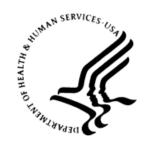

#### RESOURCE AND PATIENT MANAGEMENT SYSTEM

# **Clinical Reporting System**

(BGP)

## **Installation Guide and Release Notes**

Version 18.1 June 2018

Office of Information Technology Division of Information Technology

## **Table of Contents**

| 1.0  | Introduction                                          |                                                                                                    |             |  |
|------|-------------------------------------------------------|----------------------------------------------------------------------------------------------------|-------------|--|
|      | 1.1<br>1.1.1<br>1.1.2<br>1.1.3                        | , , ,                                                                                                    | 1<br>1      |  |
| 2.0  | Installation Notes2                                   |                                                                                                    |             |  |
|      | 2.1<br>2.1.1<br>2.1.2<br>2.2<br>2.2.1<br>2.2.2<br>2.3 | CRS Distribution Contents and Required Resources  Contents of Distribution  Required Resources  Visual CRS (GUI) Distribution Contents and Required Resources  Contents of GUI CRS Distribution  Required Resources for GUI CRS  Before Installing | 2<br>3<br>3 |  |
| 3.0  | Installa                                              | ation Instructions                                                                                                    | 4           |  |
|      | 3.1<br>3.1.1<br>3.1.2                                 | Installation of the CRS GUI                                                                                                    | 5           |  |
| 4.0  | Sample Installations                                  |                                                                                                    |             |  |
|      | 4.1<br>4.2                                            | Sample Installation of CRS on RPMS Server                                                                                                    |             |  |
| Acro | nym Lis                                               | t                                                                                                    | 19          |  |
| Cont | act Infor                                             | mation                                                                                                    | 20          |  |

#### **Preface**

The Government Performance and Results Act (GPRA) requires federal agencies to report annually on how the agency measured against the performance targets set in its annual plan. The Indian Health Service (IHS) GPRA measures include clinical prevention and treatment, quality of care, infrastructure, and administrative efficiency functions.

The IHS Clinical Reporting System (CRS) is a Resource and Patient Management System (RPMS) software application designed for national reporting, as well as Area Office and local monitoring of clinical GPRA and developmental measures. CRS was first released for FY 2002 performance measures (as GPRA+) and is based on a design by the Aberdeen Area Office (GPRA2000).

This manual provides installation instructions for CRS Version 18.1. Version 18.1 adds fiscal year (FY) 2018 clinical performance measures to existing FY 2002 through FY 2017 measures.

CRS is the reporting tool used by the IHS Office of Planning and Evaluation to collect and report clinical performance results annually to the Department of Health and Human Services and to Congress.

Each year, an updated version of CRS software is released to reflect changes in the logic descriptions of the different denominators and numerators. Additional performance measures may also be added. Local facilities can run reports as often as desired and can also use CRS to transmit data to their Area Office. The Area Office can use CRS to produce an aggregated Area Office report for either annual GPRA or Area Office director performance reports.

CRS produces reports on demand from local RPMS databases for both GPRA and developmental clinical performance measures that are based on RPMS data, thus eliminating the need for manual chart audits for evaluating and reporting clinical measures.

To produce reports with comparable data across every facility, the GPRA measures definitions were "translated" into programming code with the assistance of clinical subject matter experts. CRS uses predefined taxonomies to find data items in the RPMS Patient Care Component to determine if a patient meets the performance measure criteria. Taxonomies contain groups of codes (e.g., diagnoses or procedures) or site-specific terms. Each performance measure topic has one or more defined denominators and numerators.

Administrative and clinical users can review individual or all measures at any time to:

- Identify potential data issues in their RPMS; for example, missing or incorrect data.
- Monitor their site's performance against past national performance and upcoming agency goals.
- Identify specific areas where the facility is not meeting the measure in order to initiate business process or other changes.
- Quickly measure impact of process changes on performance measures.
- Identify IHS Area Offices meeting or exceeding measures to provide lessons learned.

#### RPMS CRS Users include:

- Area Office and site quality improvement staff.
- Compliance officers.
- GPRA coordinators.
- Clinical staff; such as physicians, nurses, nurse practitioners, and other providers.
- Area Office directors.
- Any staff involved with quality assurance initiatives.
- Staff who run the various CRS reports.

#### 1.0 Introduction

This manual provides user instructions on installing Version 18.1 of the Clinical Reporting System (CRS). The manual provides installation instructions for both the RPMS server-side software and the Visual CRS graphical user interface (GUI).

- 1.1 Key Changes in v18.1
- 1.1.1 Logic Changes to National GPRA/GPRAMA Report Measures None.
- 1.1.2 Key Logic Changes to Non-GPRA Measures
  None.
- 1.1.3 Additional Key Enhancements and Revisions Added new IPC report with new measures.

#### 2.0 Installation Notes

**Note:** Read the entire Notes File prior to attempting any installation.

Prefix: BGP

**Current Version**: 18.1

Note: This distribution of the CRS contains Version 18.1 of CRS and the GUI front end to the CRS system. The server-side (i.e. "roll-and-scroll" or backend) version 18.1 of the package can be installed alone or with both the GUI and the server-side versions. Currently, there is no requirement to install the GUI.

Please install version 18.1 of CRS (bgp\_1810.k) at all sites regardless of whether the site opts to install and use the GUI portion of the package. Version 18.1 of CRS and the GUI have different requirements, please take note of the requirements section for each piece of the software.

## 2.1 CRS Distribution Contents and Required Resources

#### 2.1.1 Contents of Distribution

Table 2-1: Contents of Distribution

| File                       | Description                                                                 |
|----------------------------|-----------------------------------------------------------------------------|
| bgp_1810.k                 | Kernel Installation and Distribution System (KIDS) file containing software |
| bgp_181i.pdf               | Installation guide in PDF format (this manual)                              |
| bgp_181t.pdf               | Technical Manual in PDF format                                              |
| bgp_181u.pdf               | User Manual in PDF format                                                   |
| bgp_181u_logicselected.pdf | CRS Clinical Performance Measure Logic Manual in PDF format                 |
| bgp_181u_visual.pdf        | Visual CRS User Manual in PDF format                                        |
| bgp_1810client.zip         | Visual CRS software for Client's PC                                         |

## 2.1.2 Required Resources

IHS Clinical Reporting System version 18.0 through patch 1 must be installed (bgp\_1800.01k).

# 2.2 Visual CRS (GUI) Distribution Contents and Required Resources

#### 2.2.1 Contents of GUI CRS Distribution

• bgp\_1810client.zip.

The following two files are contained in the zip file:

- bgp\_1810setup.exe.
- bgp\_1810.msi.

#### 2.2.2 Required Resources for GUI CRS

Additional requirements for installing and using Visual CRS on a client's PC:

- On the RPMS Server:
  - BMX v4.0.
  - IHS Clinical Reporting System v18.1.
- On the Client (User's) PC:
  - Windows XP Service Pack 3 or higher.
  - Microsoft Office 2003 or later.
  - NET Framework v4.0.

**Notes:** If the CRS GUI is not going to be installed, ignore these requirements.

If the .NET Framework v4.0 is not installed, it will automatically be downloaded and installed when the client installation is started.

## 2.3 Before Installing

- 1. Make a copy of this distribution for offline storage.
- 2. Print all notes/readme files.
- 3. Create a printed audit trail, in case there are any problems with the installation.

To capture terminal output during the installation, use an auxport printer attached to the terminal on which the installation is being performed.

## 3.0 Installation Instructions

**Note:** This installation is a KIDS install. For any questions on how to do a KIDS installation, please contact your Area Office information systems support personnel.

In all UCIs running the IHS CRS:

- 1. Ensure that users are unable to use the CRS for the duration of this installation.
- 2. Save all routines (^%RO (CACHE) in the BGP8\* namespace for use in returning to the prior existing version, if needed.

**Note:** If no problems are noted with the new installation, remove saved routines from your system 7–10 days after this install.

- 3. Install bgp\_1810.k. This file is the KIDS file for the IHS CRS:
  - a. Load the distribution into KIDS using **Option 1** on the **KIDS Installation menu**. The distribution was released in a file named bgp\_1810.k.
  - b. Verify the load using **Option 2** on the **KIDS Installation** menu.
  - c. Consider using **Options 3** and **4** on the **KIDS Installation** menu to print and compare the Transport global.
  - d. Install the distribution using **option 6** on the **Installation** menu.
  - e. To see results, use the **KIDS Install File Print** option to view/print the IHS CLINICAL REPORTING SYSTEM V18.1 entry.

**Note:** For assistance with a KIDS install, call the Area Office support personnel.

4. After the install completes, assign security keys, as appropriate, using Table 3-1.

**Description** Name **Descriptive Name BGPZAREA BGP** Area Report This key unlocks the Area Office report options on the main BGPMENU. Note: This key should be assigned only at the Area Office level. **BGPZMENU BGP Main Menu-CRS** This key unlocks the main CRS menu. It should be assigned to all users who need to run GPRA/CRS reports. **BGP Patient Lists** This key allows the holder to obtain **BGPZ PATIENT LISTS** patient lists. The patient lists contain sensitive patient/clinical information. This key should be given only to those users who have a need for such information. **BGPZ SITE BGP Site Parameters** This key should be given to those with authority to update the site **PARAMETERS** parameters. **BGPZ TAXONOMY EDIT BGP Taxonomy Edit** This key should be given only to users who will need to update

Table 3-1: Assigning Security Keys

#### 3.1 Installation of the CRS GUI

There are two parts to the CRS GUI install: installation on the RPMS server and installation on the local (client) PC. See the steps below for installation instructions.

taxonomies.

#### 3.1.1 Installation on the RPMS server

- 1. Make sure BMX v4.0 has been installed in RPMS on the RPMS Server.
- 2. Make sure CRS v18.1 has been installed in RPMS on the RPMS server. (See instructions above.)

**Note**: If a previous version of Visual CRS is being used you will not need to perform Steps 3 and 4. If this is the first time Visual CRS is being used, perform Steps 3 and 4.

- 3. Assign option BGPGRPC as a secondary menu option with a synonym of **BGPG** for each user.
- 4. Assign option BMXRPC as a secondary menu option with a synonym of **BMX** for each user.

#### 3.1.2 Installation on each user's (client) PC

- 1. Place bgp\_1810client.zip into a directory of your choice and unzip the file. There are two files included in the zip file: bgp\_1810.msi and bgp\_1810setup.exe.
- 2. Double click the **bgp\_1810setup.exe** file that was distributed with Visual CRS. If asked, accept the License Agreement and follow the instructions for downloading and installing Microsoft .Net Framework v4.0. This will only occur if the most current version of Microsoft.Net Framework v4.0 is not on the local PC. This step takes approximately 20–30 minutes over a DSL connection.
- 3. Follow the prompts on the **Visual CRS Setup Screens** and accept all of the defaults.
- 4. Double click the **Visual CRS** shortcut that displays on the desktop.
- 5. If this is the first install, a new connection must be added. Please refer to the **BMX 4.0 User Manual** for instructions.
- 6. When the **RPMS Login** window appears, enter the RPMS access and verify codes, and then click **OK**.
- 7. If data for multiple facilities is stored on the same RPMS database, the **Select Division** window is displayed. Select a **Division** and click **OK**.
- 8. You are now running the Visual CRS software.

## 4.0 Sample Installations

## 4.1 Sample Installation of CRS on RPMS Server

```
CMBI>D ^XPDKRN
      KIDS 8.0
Select KIDS OPTION: 1 LOAD A DISTRIBUTION
Enter a Host File: C:\cmi\bgp_1810.k
KIDS Distribution saved on May 04, 2018@09:48:08
Comment: IHS CLINICAL REPORTING V18.1 AS OF 050418
This Distribution contains Transport Globals for the following Package(s):
  IHS CLINICAL REPORTING 18.1
Distribution OK!
Want to Continue with Load? YES//
Loading Distribution...
Build IHS CLINICAL REPORTING 18.1 has an Environmental Check Routine
Want to RUN the Environment Check Routine? YES//
  IHS CLINICAL REPORTING 18.1
Will first run the Environment Check Routine, BGP8POS
                        Patch "BGP*18.0*1" is installed.
Use INSTALL NAME: IHS CLINICAL REPORTING 18.1 to install this Distribution.
CMBI>D ^XPDKRN
KIDS 8.0
Select KIDS OPTION: INSTALL PACKAGE(S)
Select INSTALL NAME: IHS CLINICAL REPORTING 18.1
                                                      Loaded from Distribution
    5/7/18@08:22:09
    => IHS CLINICAL REPORTING V18.1 AS OF 050418 ;Created on May 04, 2018@09
This Distribution was loaded on May 07, 2018@08:22:09 with header of
  IHS CLINICAL REPORTING V18.1 AS OF 050418 ;Created on May 04, 2018@09:48:08
   It consisted of the following Install(s):
IHS CLINICAL REPORTING 18.1
Checking Install for Package IHS CLINICAL REPORTING 18.1
Will first run the Environment Check Routine, BGP8POS
                        Patch "BGP*18.0*1" is installed.
Install Questions for IHS CLINICAL REPORTING 18.1
Incoming Files:
```

```
90241.01 BGP CONTROL FILE (including data)
Note: You already have the 'BGP CONTROL FILE' File.
I will REPLACE your data with mine.
  90241.02 BGP SITE PARAMETERS
Note: You already have the 'BGP SITE PARAMETERS' File.
   90241.03 BGP SUMMARY CATEGORIES (including data)
Note: You already have the 'BGP SUMMARY CATEGORIES' File.
I will REPLACE your data with mine.
   90245
            BGP AREA AUTOMATED GPRA PARAMS
Note: You already have the 'BGP AREA AUTOMATED GPRA PARAMS' File.
  90245.1 BGP GPRA FLAT FILE DATA
Note: You already have the 'BGP GPRA FLAT FILE DATA' File.
   90560.01 BGP 18 MEASURES (including data)
Note: You already have the 'BGP 18 MEASURES' File.
I will REPLACE your data with mine.
   90560.02 BGP 18 INDIVIDUAL MEASURES (including data)
Note: You already have the 'BGP 18 INDIVIDUAL MEASURES' File.
I will REPLACE your data with mine.
  90560.03 BGP 18 DATA CURRENT
Note: You already have the 'BGP 18 DATA CURRENT' File.
   90560.04 BGP 18 DATA PREVIOUS
Note: You already have the 'BGP 18 DATA PREVIOUS' File.
   90560.05 BGP 18 DATA BASELINE
Note: You already have the 'BGP 18 DATA BASELINE' File.
  90560.06 BGP 18 NATIONAL PATIENT LISTS (including data)
Note: You already have the 'BGP 18 NATIONAL PATIENT LISTS' File.
I will REPLACE your data with mine.
  90560.07 BGP 18 SNOMED SUBSETS (including data)
Note: You already have the 'BGP 18 SNOMED SUBSETS' File.
I will OVERWRITE your data with mine.
```

```
90560.08 BGP 18 TAXONOMIES (including data)
Note: You already have the 'BGP 18 TAXONOMIES' File.
I will REPLACE your data with mine.
   90560.1 BGP 18 MEASURE GROUPS (including data)
Note: You already have the 'BGP 18 MEASURE GROUPS' File.
I will REPLACE your data with mine.
   90560.12 BGP 18 PATIENT ED DATA CURRENT
Note: You already have the 'BGP 18 PATIENT ED DATA CURRENT' File.
   90560.13 BGP 18 PATIENT ED DATA PREVIOUS
Note: You already have the 'BGP 18 PATIENT ED DATA PREVIOUS' File.
   90560.14 BGP 18 PATIENT ED DATA BASELINE
Note: You already have the 'BGP 18 PATIENT ED DATA BASELINE' File.
  90560.15 BGP 18 PAT ED MEASURES (including data)
Note: You already have the 'BGP 18 PAT ED MEASURES' File.
I will REPLACE your data with mine.
  90560.17 BGP 18 ICARE GROUPS (including data)
Note: You already have the 'BGP 18 ICARE GROUPS' File.
I will REPLACE your data with mine.
   90560.18 BGP 18 ICARE CATEGORIES (including data)
Note: You already have the 'BGP 18 ICARE CATEGORIES' File.
I will REPLACE your data with mine.
   90560.19 BGP 18 GUI REPORT OUTPUT
Note: You already have the 'BGP 18 GUI REPORT OUTPUT' File.
  90560.21 BGP 18 SNOMED LISTS (including data)
Note: You already have the 'BGP 18 SNOMED LISTS' File.
I will REPLACE your data with mine.
   90561.02 BGP 18 ELDER INDIVIDUAL MEASURES (including data)
Note: You already have the 'BGP 18 ELDER INDIVIDUAL MEASURES' File.
I will REPLACE your data with mine.
   90561.03 BGP 18 ELDER DATA CURRENT
Note: You already have the 'BGP 18 ELDER DATA CURRENT' File.
```

```
90561.04 BGP 18 ELDER DATA PREVIOUS
Note: You already have the 'BGP 18 ELDER DATA PREVIOUS' File.
  90561.05 BGP 18 ELDER DATA BASELINE
Note: You already have the 'BGP 18 ELDER DATA BASELINE' File.
  90561.06 BGP 18 ELDER MEASURES (including data)
Note: You already have the 'BGP 18 ELDER MEASURES' File.
I will REPLACE your data with mine.
Install Started for IHS CLINICAL REPORTING 18.1:
          May 07, 2018@08:22:25
Build Distribution Date: May 04, 2018
Installing Routines:
          May 07, 2018@08:22:26
Running Pre-Install Routine: PRE^BGP8POS
Installing Data Dictionaries:
Installing Data Dictionaries:
Installing Data Dictionaries:
Installing Data Dictionaries:
Installing Data Dictionaries:
          May 07, 2018@08:22:35....
Installing Data:
          May 07, 2018@08:22:49
Installing PACKAGE COMPONENTS:
Installing SECURITY KEY
Installing INPUT TEMPLATE
Installing PROTOCOL
Installing REMOTE PROCEDURE
```

```
Installing LIST TEMPLATE
 Installing OPTION
               May 07, 2018@08:22:54
Running Post-Install Routine: POST^BGP8POS
Creating [BGP IPC OFFICE VISIT CPTS] taxonomy...
Creating [BGP IPC PREVCARE EOV >=18 CPTS] taxonomy...
Creating [BGP IPC PREVCARE IOV >=18 CPTS] taxonomy...
Creating [BGP IPC HOMEHEALTH VISIT CPTS] taxonomy...
Creating [BGP IPC ANNUAL WELLNESS CPTS] taxonomy...
Creating [BGP IPC HBA1C LOINC CODES] taxonomy...
Creating [BGP IPC OUTPT CONSULT CPTS] taxonomy...
Creating [BGP IPC LT RES FACILITY CPTS] taxonomy...
Creating [BGP IPC PREVCARE IOV 0-17 CPTS] taxonomy...
Creating [BGP IPC PREVCARE IND COUN CPTS] taxonomy...
Creating [BGP IPC PREVCARE GRP COUN CPTS] taxonomy...
Creating [BGP IPC PREVCARE OTHER CPTS] taxonomy...
Creating [BGP IPC DSCH SRV NURS FAC CPTS] taxonomy...
Creating [BGP IPC NURS FAC VISIT CPTS] taxonomy...
Creating [BGP IPC PERI DIALYSIS CPTS] taxonomy...
Creating [BGP IPC HEMO DIALYSIS CPTS] taxonomy...
Creating [BGP IPC PREVCARE EOV 0-17 CPTS] taxonomy...
Creating [BGP IPC FLU ENCOUNTER CPTS] taxonomy...
Updating [BGP CPT FLU] taxonomy...
Creating [BGP IPC INFLUENZA CPT CODES] taxonomy...
Creating [BGP IPC DTAP CPT CODES] taxonomy...
Creating [BGP IPC DTAP CVX CODES] taxonomy...
Creating [BGP IPC IPV CVX CODES] taxonomy...
Creating [BGP IPC IPV CPT CODES] taxonomy...
Creating [BGP IPC MMR CPT CODES] taxonomy...
Creating [BGP IPC MMR CVX CODES] taxonomy...
Creating [BGP IPC HIB CPT CODES] taxonomy...
Creating [BGP IPC HIB CVX CODES] taxonomy...
Creating [BGP IPC HEPB CPT CODES] taxonomy...
Creating [BGP IPC HEPB CVX CODES] taxonomy...
Creating [BGP IPC VZV CPT CODES] taxonomy...
Creating [BGP IPC VZV CVX CODES] taxonomy...
Creating [BGP IPC PNEUMO CPT CODES] taxonomy...
Creating [BGP IPC PNEUMO CVX CODES] taxonomy...
Creating [BGP IPC HEPA CVX CODES] taxonomy...
Creating [BGP IPC HEPA CPT CODES] taxonomy...
Creating [BGP IPC ROTA 2 DOSE CPT CODES] taxonomy...
Creating [BGP IPC ROTA 3 DOSE CPT CODES] taxonomy...
Creating [BGP IPC ROTA 2 DOSE CVX CODES] taxonomy...
Creating [BGP IPC TDAP CVX CODES] taxonomy...
Creating [BGP IPC ROTA 3 DOSE CVX CODES] taxonomy...
Creating [BGP IPC TD CVX CODES] taxonomy...
Creating [BGP IPC HYSTERECTOMY CPTS] taxonomy...
Creating [BGP IPC PAP LOINC CODES] taxonomy...
Creating [BGP IPC HPV LOINC CODES] taxonomy...
Creating [BGP IPC UNILAT MASTECTOMY CPTS] taxonomy...
Creating [BGP IPC MAMMOGRAM CPTS] taxonomy...
Creating [BGP IPC MAMMOGRAM LOINC CODES] taxonomy...
Creating [BGP IPC TOTAL COLECTOMY CPTS] taxonomy...
```

```
Creating [BGP IPC COLONOSCOPY CPTS] taxonomy...
Creating [BGP IPC FOBT LOINC CODES] taxonomy...
Creating [BGP IPC SIG CPT CODES] taxonomy...
Creating [BGP IPC FIT-DNA LOINC CODES] taxonomy...
Creating [BGP IPC CT COLONOGRAPHY CPTS] taxonomy...
Creating [BGP IPC DEP SCRN ENC CPTS] taxonomy...
Creating [BGP IPC LONG TERM CARE CPTS] taxonomy...
Creating [BGP IPC PSYCH VISIT CPTS] taxonomy...
Creating [BGP IPC BMI ENCOUNTER CPTS] taxonomy...
Creating [BGP IPC ADA BMI CPTS] taxonomy...
Creating [BGP IPC ABOVE NORMAL FU DXS] taxonomy...
Creating [BGP IPC ABOVE NORMAL FU CPTS] taxonomy...
Creating [BGP IPC BELOW NORMAL FU CPTS] taxonomy...
Creating [BGP IPC BELOW NORMAL FU DXS] taxonomy...
Creating [BGP IPC NUTR COUN CPTS] taxonomy...
Creating [BGP IPC VASCULAR ACC DIAL CPTS] taxonomy...
Creating [BGP IPC ESRD OPT SRV CPTS] taxonomy...
Creating [BGP IPC KIDNEY TRANSPLANT CPTS] taxonomy...
Creating [BGP IPC DIALYSIS SRV CPTS] taxonomy...
Creating [BGP IPC ADULT OPT CPTS] taxonomy...
Creating [BGP IPC INFLUENZA CVX CODES] taxonomy...
BGP CMS ACEI MEDS CLASS
Creating BGP CMS ACEI MEDS Taxonomy...
BGP CMS BETA BLOCKER CLASS BGP CMS BETA BLOCKER NDC
Creating BGP CMS BETA BLOCKER MEDS Taxonomy...
BGP CMS ANTIBIOTICS MEDS CLASS
Creating BGP CMS ANTIBIOTIC MEDS Taxonomy...
BGP CMS ARB MEDS CLASS
Creating BGP CMS ARB MEDS Taxonomy...
Creating DM AUDIT ASPIRIN DRUGS Taxonomy...
BGP CMS ANTI-PLATELET CLASS
Creating BGP ANTI-PLATELET DRUGS Taxonomy...
 BGP HEDIS OSTEOPOROSIS NDC
Creating BGP HEDIS OSTEOPOROSIS DRUGS Taxonomy...
BGP ASTHMA CONTROLLER NDC
Creating BGP ASTHMA CONTROLLERS Taxonomy...
 BGP ASTHMA INHALED STEROID VAP
Creating BGP ASTHMA INHALED STEROIDS Taxonomy...
BGP ASTHMA LEUKOTRIENE NDC
Creating BGP ASTHMA LEUKOTRIENE Taxonomy...
BGP HEDIS ANTIDEPRESSANT NDC
Creating BGP HEDIS ANTIDEPRESSANT MEDS Taxonomy...
 BGP RA OA NSAID VAPI
Creating BGP RA OA NSAID MEDS Taxonomy...
BGP RA GLUCOCORTICOIDS CLASS BGP RA GLUCOCORTICOIDS VAPI
Creating BGP RA GLUCOCORTICOIDS MEDS Taxonomy...
BGP HEDIS ANTIBIOTICS NDC
Creating BGP HEDIS ANTIBIOTICS MEDS Taxonomy...
BGP HEDIS ASTHMA LEUK NDC
Creating BGP HEDIS ASTHMA LEUK MEDS Taxonomy...
BGP HEDIS ASTHMA NDC
Creating BGP HEDIS ASTHMA MEDS Taxonomy...
BGP HEDIS PRIMARY ASTHMA NDC
Creating BGP HEDIS PRIMARY ASTHMA MEDS Taxonomy...
```

```
BGP HEDIS ASTHMA INHALED NDC
Creating BGP HEDIS ASTHMA INHALED MEDS Taxonomy...
BGP HEDIS BETA BLOCKER NDC
Creating BGP HEDIS BETA BLOCKER MEDS Taxonomy...
BGP RA IM GOLD NDC
Creating BGP RA IM GOLD MEDS Taxonomy...
 BGP RA AZATHIOPRINE VAPI
Creating BGP RA AZATHIOPRINE MEDS Taxonomy...
 BGP RA LEFLUNOMIDE VAPI
Creating BGP RA LEFLUNOMIDE MEDS Taxonomy...
 BGP RA ORAL GOLD VAPI
Creating BGP RA ORAL GOLD MEDS Taxonomy...
BGP RA CYCLOSPORINE NDC
Creating BGP RA CYCLOSPORINE MEDS Taxonomy...
 BGP RA METHOTREXATE VAPI
Creating BGP RA METHOTREXATE MEDS Taxonomy...
 BGP RA MYCOPHENOLATE VAPI
Creating BGP RA MYCOPHENOLATE MEDS Taxonomy...
 BGP RA PENICILLAMINE VAPI
Creating BGP RA PENICILLAMINE MEDS Taxonomy...
 BGP RA SULFASALAZINE VAPI
Creating BGP RA SULFASALAZINE MEDS Taxonomy...
BGP THROMBOLYTIC AGENT CLASS
Creating BGP CMS THROMBOLYTIC MEDS Taxonomy...
BGP HEDIS ANTICHOLINERGIC NDC
Creating BGP HEDIS ANTICHOLINERGIC MEDS Taxonomy...
BGP HEDIS ANTITHROMBOTIC NDC
Creating BGP HEDIS ANTITHROMBOTIC MEDS Taxonomy...
BGP HEDIS ANTI-INFECTIVE NDC
Creating BGP HEDIS ANTI-INFECTIVE MEDS Taxonomy...
BGP HEDIS CARDIOVASCULAR NDC
Creating BGP HEDIS CARDIOVASCULAR MEDS Taxonomy...
BGP HEDIS CENTRAL NERVOUS NDC
Creating BGP HEDIS CENTRAL NERVOUS MEDS Taxonomy...
BGP HEDIS NONBENZODIAZ NDC
Creating BGP HEDIS NONBENZODIAZ MEDS Taxonomy...
BGP HEDIS ENDOCRINE NDC
Creating BGP HEDIS ENDOCRINE MEDS Taxonomy...
BGP HEDIS GASTROINTESTINAL NDC
Creating BGP HEDIS GASTROINTESTINAL MED Taxonomy...
BGP HEDIS PAIN NDC
Creating BGP HEDIS PAIN MEDS Taxonomy...
BGP HEDIS SKL MUSCLE RELAX NDC
Creating BGP HEDIS SKL MUSCLE RELAX MED Taxonomy...
BGP HEDIS ACEI NDC
Creating BGP HEDIS ACEI MEDS Taxonomy...
BGP HEDIS ARB NDC
Creating BGP HEDIS ARB MEDS Taxonomy...
BGP HEDIS STATIN NDC
Creating BGP HEDIS STATIN MEDS Taxonomy...
 BGP CMS WARFARIN VAPI
Creating BGP CMS WARFARIN MEDS Taxonomy...
BGP HEDIS ISOTRETINOIN NDC
Creating BGP HEDIS ISOTRETINOIN MEDS Taxonomy...
BGP HEDIS CONTRACEPTION NDC
```

```
Creating BGP HEDIS CONTRACEPTION MEDS Taxonomy...
BGP POA OPIOID NDC
Creating BGP PQA OPIOID MEDS Taxonomy...
BGP PQA BENZODIAZ OP NDC
Creating BGP PQA BENZODIAZ OP MEDS Taxonomy...
BGP PQA BETA BLOCKER NDC
Creating BGP PQA BETA BLOCKER MEDS Taxonomy...
BGP PQA RASA NDC
Creating BGP PQA RASA MEDS Taxonomy...
 BGP PQA CCB NDC
Creating BGP PQA CCB MEDS Taxonomy...
BGP PQA BIGUANIDE NDC
Creating BGP PQA BIGUANIDE MEDS Taxonomy...
BGP PQA SULFONYLUREA NDC
Creating BGP PQA SULFONYLUREA MEDS Taxonomy...
BGP PQA THIAZOLIDINEDIONE NDC
Creating BGP PQA THIAZOLIDINEDIONE MEDS Taxonomy...
BGP PQA STATIN NDC
Creating BGP PQA STATIN MEDS Taxonomy...
BGP PQA ANTIRETROVIRAL NDC
Creating BGP PQA ANTIRETROVIRAL MEDS Taxonomy...
 BGP PQA SABA NDC
Creating BGP PQA SABA MEDS Taxonomy...
BGP PQA CONTROLLER NDC
Creating BGP PQA CONTROLLER MEDS Taxonomy...
BGP ASTHMA LABA NDC
Creating BGP ASTHMA LABA MEDS Taxonomy...
BGP PQA DPP IV NDC
Creating BGP PQA DPP IV MEDS Taxonomy...
BGP POA DIABETES ALL CLASS NDC
Creating BGP PQA DIABETES ALL CLASS Taxonomy...
BGP PQA NON-WARF ANTICOAG NDC
Creating BGP PQA NON-WARF ANTICOAG MEDS Taxonomy...
 BGP PQA WARFARIN NDC
Creating BGP PQA WARFARIN MEDS Taxonomy...
BGP POA COPD NDC
Creating BGP PQA COPD MEDS Taxonomy...
BGP PQA ASTHMA INHALE STER NDC
Creating BGP PQA ASTHMA INHALE STER MED Taxonomy...
BGP PQA BENZODIAZ NDC
Creating BGP PQA BENZODIAZ MEDS Taxonomy...
BGP POA ARB NEPRILYSIN NDC
Creating BGP PQA ARB NEPRILYSIN MEDS Taxonomy...
BGP PQA LA INHALED BRONCHO NDC
Creating BGP PQA LA INHALED BRONCHO MED Taxonomy...
 BGP PQA NEBULIZED BRONCHO NDC
Creating BGP PQA NEBULIZED BRONCHO MEDS Taxonomy...
BGP POA NON-INFUSED MS NDC
Creating BGP PQA NON-INFUSED MS MEDS Taxonomy...
BGP PQA INFUSED MS NDC
Creating BGP PQA INFUSED MS MEDS Taxonomy...
 BGP CMS SMOKING CESSATION VAPI
Creating BGP CMS SMOKING CESSATION MEDS Taxonomy...
Creating BGP CMS SYSTEMIC CHEMO MEDS Taxonomy...
```

```
Creating BGP CMS IMMUNOSUPPRESSIVE MEDS Taxonomy...
BGP IPC DEPRESSION RXNORM
Creating BGP IPC DEPRESSION MEDS Taxonomy...
BGP IPC ABOVE NORMAL RXNORM
Creating BGP IPC ABOVE NORMAL MEDS Taxonomy...
BGP IPC BELOW NORMAL RXNORM
Creating BGP IPC BELOW NORMAL MEDS Taxonomy...
Creating/Updating BGP IPC BMI ADA Codes Taxonomy...

Updating Routine file...

Updating KIDS files...
IHS CLINICAL REPORTING 18.1 Installed.
May 07, 2018@08:23:07

Not a VA primary domain

Install Completed
```

Figure 4-1: Sample installation for IHS Clinical Reporting package 18.1

## 4.2 Sample Installation of the CRS GUI

1. Double click **bgp\_1810setup.exe** to launch the **Visual CRS Setup Wizard.** See Figure 4-2.

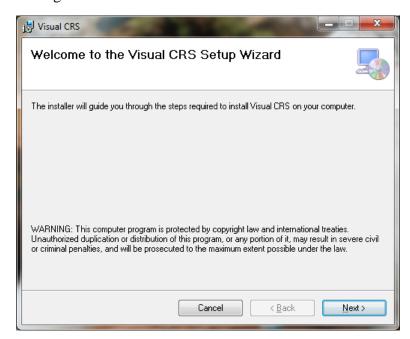

Figure 4-2: Visual CRS Setup Wizard, Welcome dialog

Select Installation Folder

The installer will install Visual CRS to the following folder.

To install in this folder, click "Next". To install to a different folder, enter it below or click "Browse".

Folder:

C:\Program Files (x86)\Indian Health Service\Visual CRS\

Disk Cost...

Install Visual CRS for yourself, or for anyone who uses this computer:

© Everyone

O Just me

2. Click **Next** to display the **Select Installation Folder** dialog. See Figure 4-3:

Figure 4-3: Visual CRS Setup Wizard, Select Installation Folder dialog

3. Click **Next** to display the **Confirm Installation** dialog. See Figure 4-4:

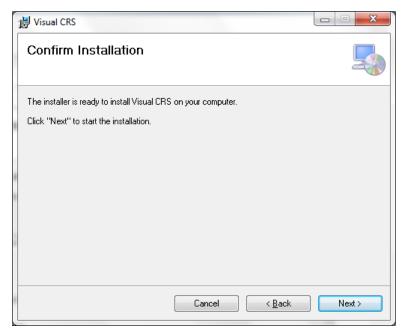

Figure 4-4: Visual CRS Setup Wizard, Confirm Installation dialog

4. Click **Next** to display the **Installing Visual CRS** dialog. See Figure 4-5:

Figure 4-5: Visual CRS Setup Wizard, Installing Visual CRS dialog

5. Wait while the application is installed. When the installation is complete, the **Installation Complete** dialog displays. See Figure 4-6.

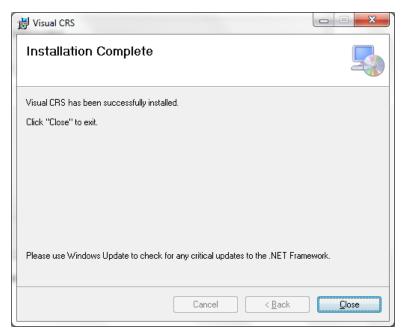

Figure 4-6: Visual CRS Setup Wizard, Installation Complete dialog

6. Click Close.

A desktop shortcut named Visual CRS should now be available. Refer to the user manual for instructions on use of the Visual CRS application.

# **Acronym List**

| Acronym | Definition                                  |
|---------|---------------------------------------------|
| CRS     | Clinical Reporting System                   |
| ESRD    | End Stage Renal Disease                     |
| GPRA    | Government Performance and Results Act      |
| GUI     | Graphical User Interface                    |
| ICD     | International Classification of Diseases    |
| IHS     | Indian Health Service                       |
| KIDS    | Kernel Installation and Distribution System |
| RPMS    | Resource and Patient Management System      |

## **Contact Information**

If you have any questions or comments regarding this distribution, please contact the OIT Help Desk (IHS).

Phone: (888) 830-7280 (toll free)Web: <a href="http://www.ihs.gov/helpdesk/">http://www.ihs.gov/helpdesk/</a>

Email: <a href="mailto:support@ihs.gov">support@ihs.gov</a>